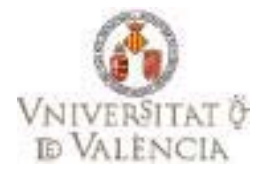

## **Universitat de València**

## **MANUAL DE USUARIO PARA LA CONFECCIÓN DEL CONTRATO – PROGRAMA DE INTERCAMBIO**

*Manual de Usuario.* 

*29 de Marzo de 2012* 

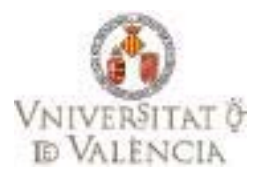

# **CONTENIDO**

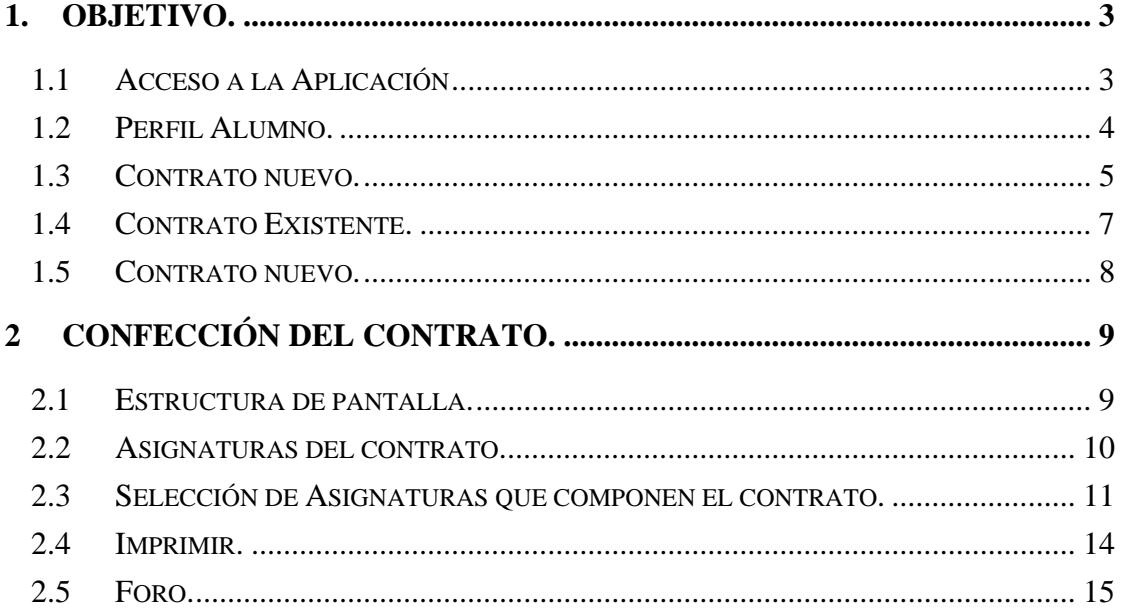

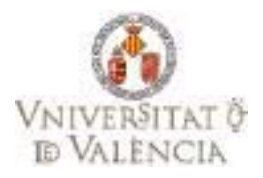

### **1. Objetivo.**

El objetivo de este manual es la confección telemática del contrato – programa de un alumno. Este contrato programa podrá ser modificado y actualizado durante toda la estancia del alumno en la universidad de destino. El acceso a la aplicación se realizará mediante el portal del alumno (al igual que el periodo de solicitudes) y podrán acceder todos aquellos que hayan sido adjudicados en un programa de intercambio.

#### **1.1 Acceso a la Aplicación**

 El acceso se realizará desde el portal del alumno, desde la opción "Confección Contrato Programa de intercambio" incluido en las Utilidades del Portal

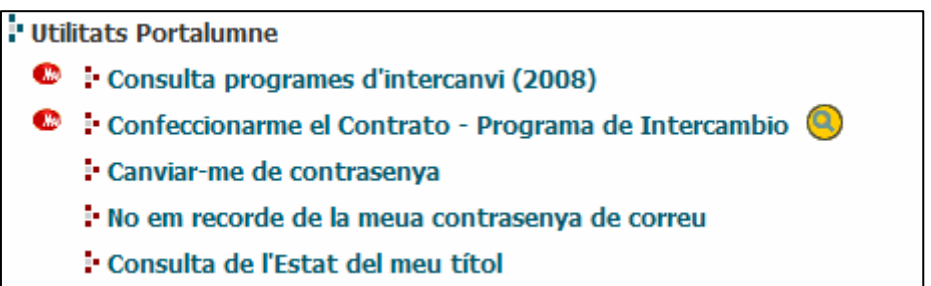

 Una vez seleccionada dicha opción, se mostrará la pantalla de login a la aplicación, para que el alumno introduzca su usuario y contraseña correspondiente.

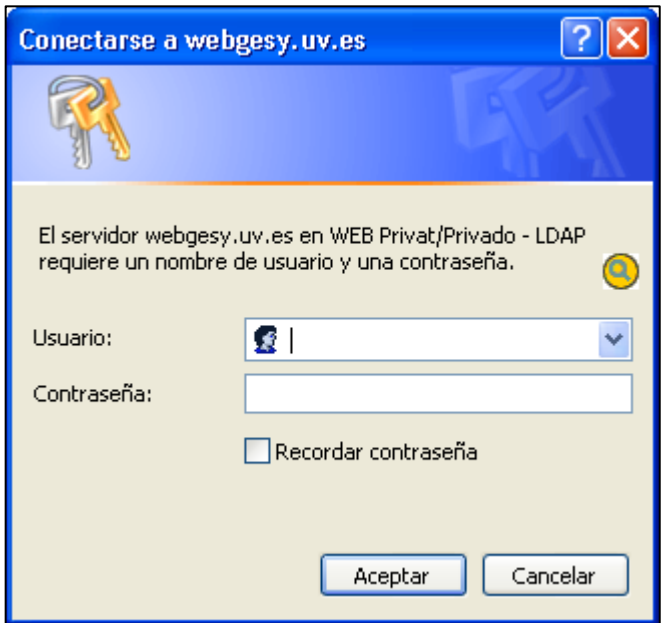

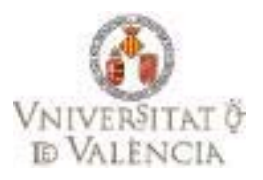

#### **1.2 Perfil Alumno.**

Una vez que el alumno se ha identificado correctamente, se mostrará las opciones que dispone, para ello, deberá seleccionar la opción Contrato Estudios Curso 2013.

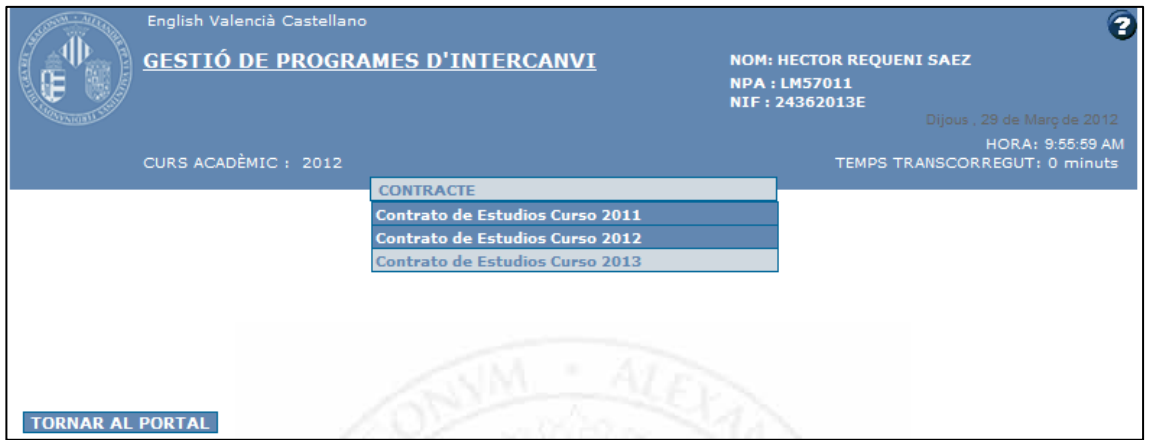

Al seleccionar dicha opción, pueden suceder dos eventos.

- Que el alumno no disponga de ningún contrato, en ese caso, se deberá crear nuevo.
- Que el alumno disponga ya de un contrato y pueda modificar su contenido.

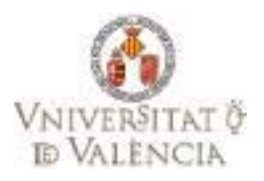

#### **1.3 Contrato nuevo.**

Si el alumno no dispone de ningún contrato, se habilitará un botón en la parte inferior de la pantalla para que una vez pulsado,  $\bullet$  se visualice el contrato que deberá confeccionar.

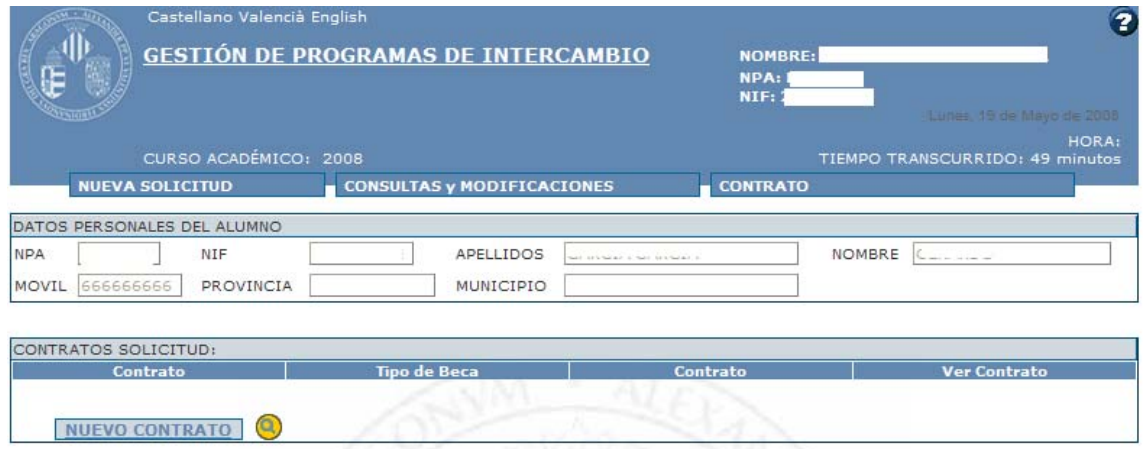

Una vez que se haya dado de alta, se mostrará un mensaje de aviso y se visualizará el contrato en pantalla para poder seleccionarlo.

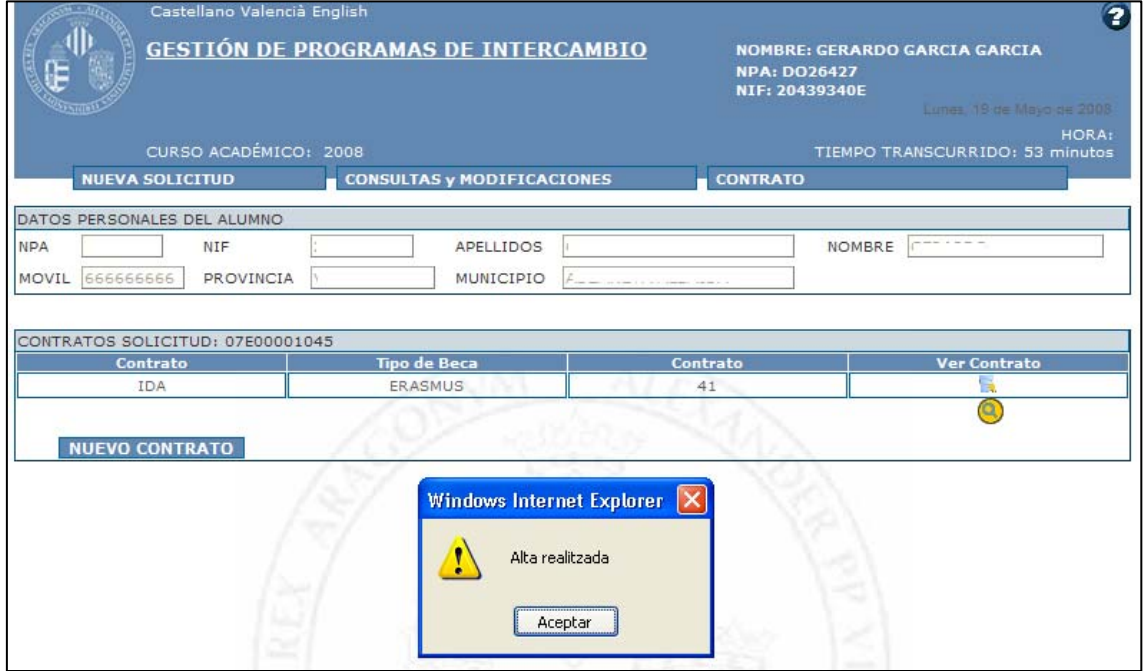

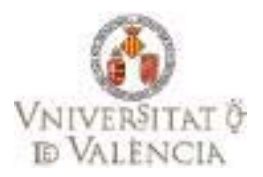

Por último y una vez que el alumno ha seleccionado el contrato, se mostrará en pantalla para poder confeccionarlo.

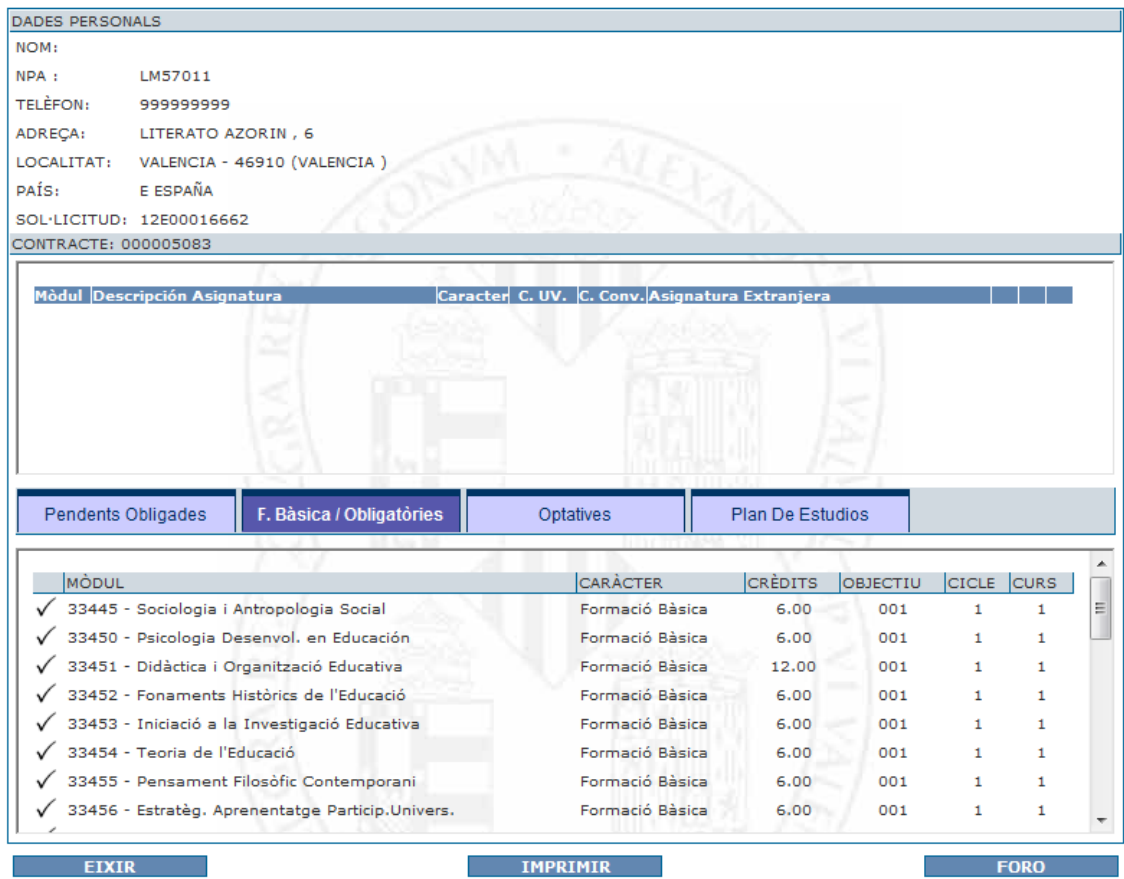

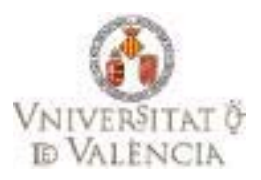

#### **1.4 Contrato Existente.**

Una vez seleccionada la opción Contrato – Programa, se visualizará la información general de dicho contrato, en la parte superior de la pantalla se encuentra la cabecera, compuesta por los datos personales del alumno:

Apellidos, nombre, nif, móvil, etc.

Y, en la parte inferior se encuentra compuesta por la información general correspondiente al contrato:

 Tipo de Contrato (IDA), Tipo de Beca (ERASMUS), Número de Contrato (40), icono para seleccionar el contrato. Una vez pulsado se visualizará el contrato que ya ha sido confeccionado por el alumno anteriormente.

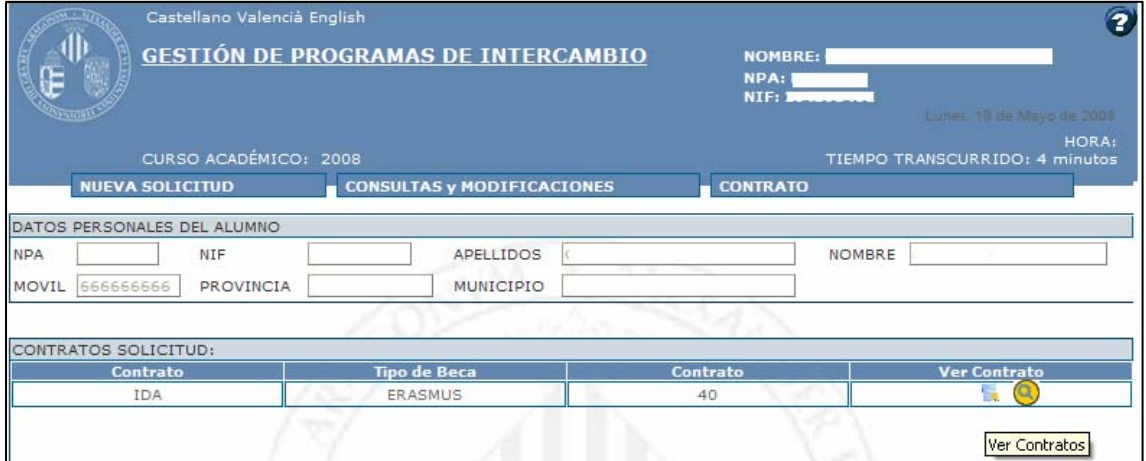

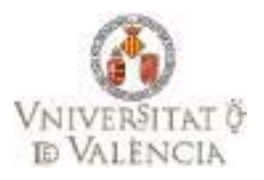

#### **1.5 Contrato nuevo.**

Si el alumno no dispone de ningún contrato, se habilitará un botón en la parte inferior de la pantalla para que una vez pulsado, se visualice el contrato que deberá confeccionar. Una vez que se haya dado de alta, se mostrará un mensaje de aviso y se visualizará el contrato en pantalla para poder seleccionarlo.

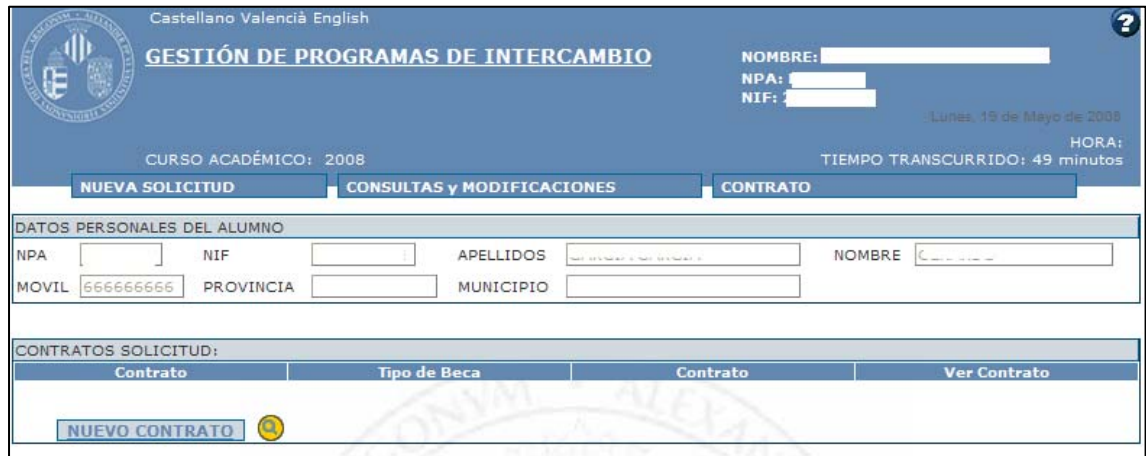

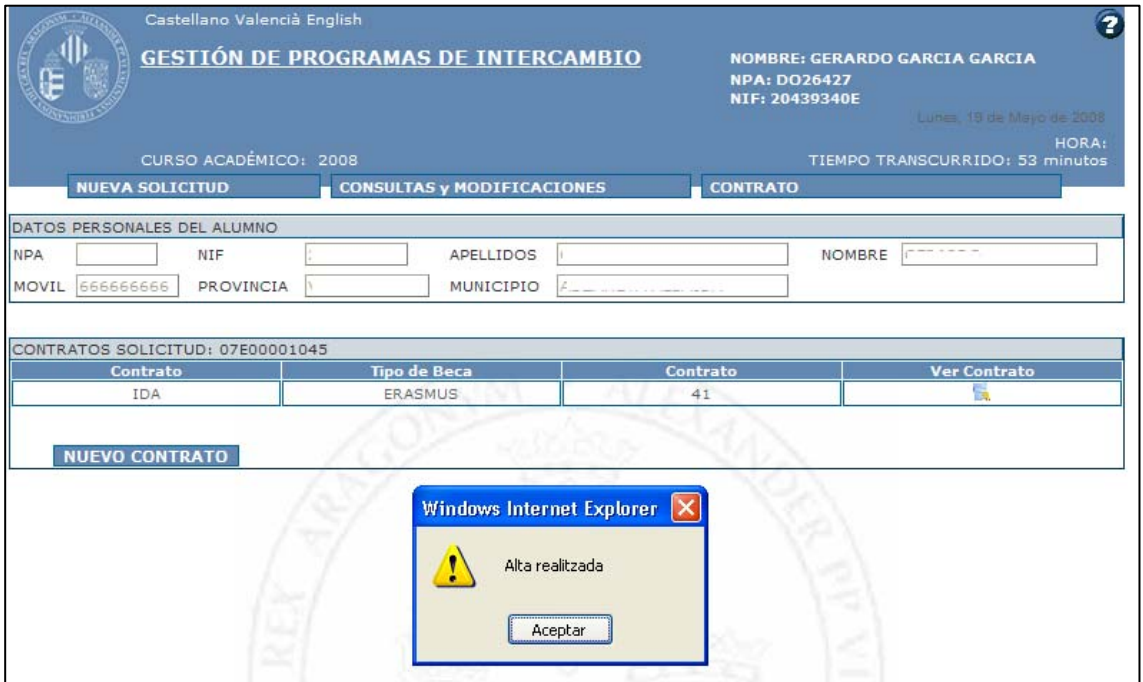

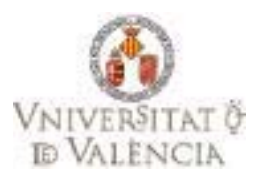

### **2 Confección del contrato.**

#### **2.1 Estructura de pantalla.**

La pantalla principal, es muy similar a la automatrícula, es decir, se encuentra compuesta por dos partes claramente diferenciadas:

- La parte superior, donde aparecen las asignaturas que se van añadiendo al contrato.  $\bigcirc$  Fig.1
- En la parte inferior y divido por tipos de asignaturas, aparece la "oferta de asignaturas" que el alumno puede seleccionar, en este caso las asignaturas que voy a cursar en la universidad de destino. <sup>1</sup> Fig. 2

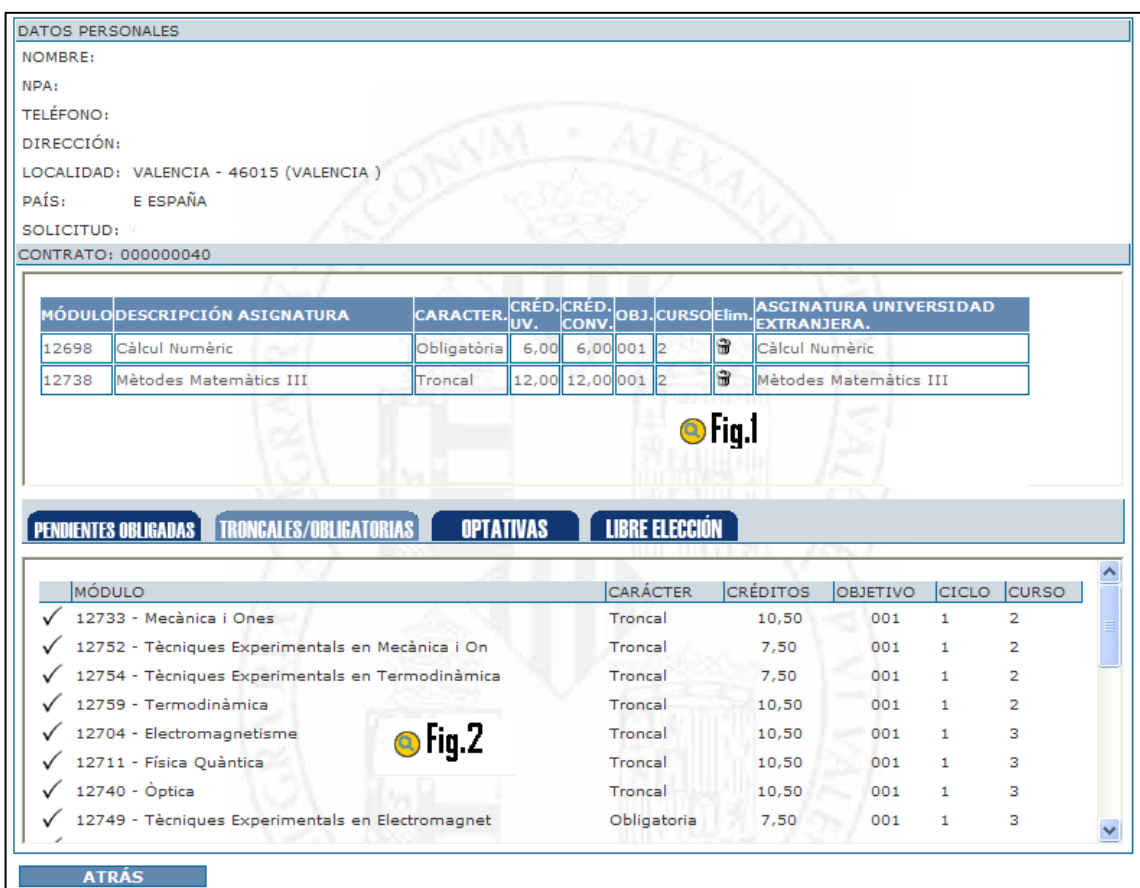

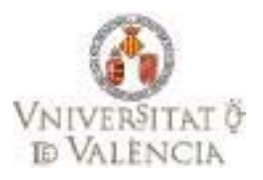

#### **2.2 Asignaturas del contrato.**

La información que se muestra en la parte de asignaturas del contrato, es el código de la asignatura de la Universidad de Valencia, el carácter de la asignatura (Troncal, Obligatorio, etc.), los créditos de la asignatura en la Universidad de Valencia, curso, etc. Hay que destacar que también se dispone del icono que permite la eliminación de una asignatura. Cada vez que se vaya seleccionando una asignatura, se irá "actualizando" la lista de asignaturas del contrato, mostrando el mensaje correspondiente, como podemos ver a continuación.

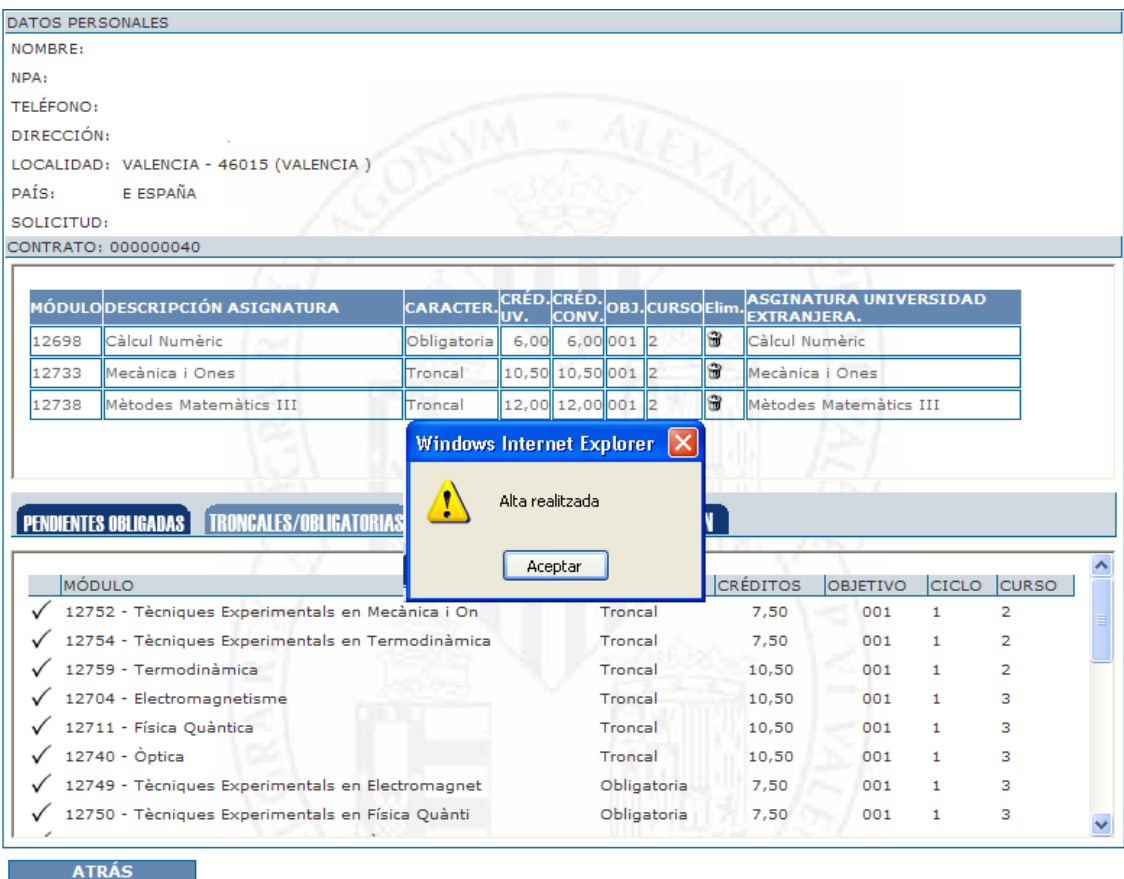

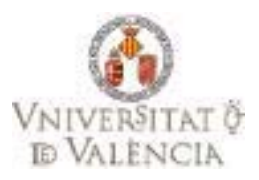

#### **2.3 Selección de Asignaturas que componen el contrato.**

En la parte inferior de pantalla y divido por carácter de las asignaturas, se muestran todas las asignaturas que el alumno puede seleccionar para incluirlas en el contrato, además del código, descripción tipo de asignatura y créditos, se habilita el icono  $\checkmark$  para ir seleccionándolas. Para navegar entre cada una de ellas, se deberá pulsar sobre la pestaña, como se muestra a continuación.

Pestañas en Diplomaturas y Licenciaturas

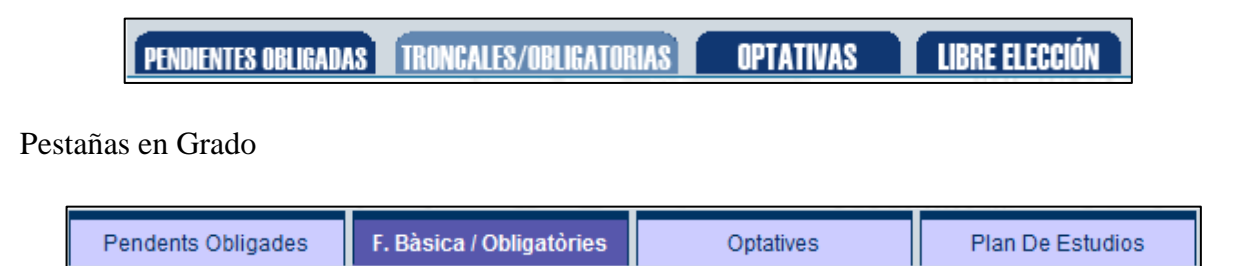

 Otro punto importante en la selección de asignaturas, es que, cada vez que se selecciona una de ellas para incluirla en el contrato, se identifican de un color diferente y se excluye su posible matriculación, como se muestra en la siguiente imagen.  $\bullet$  Fig.1

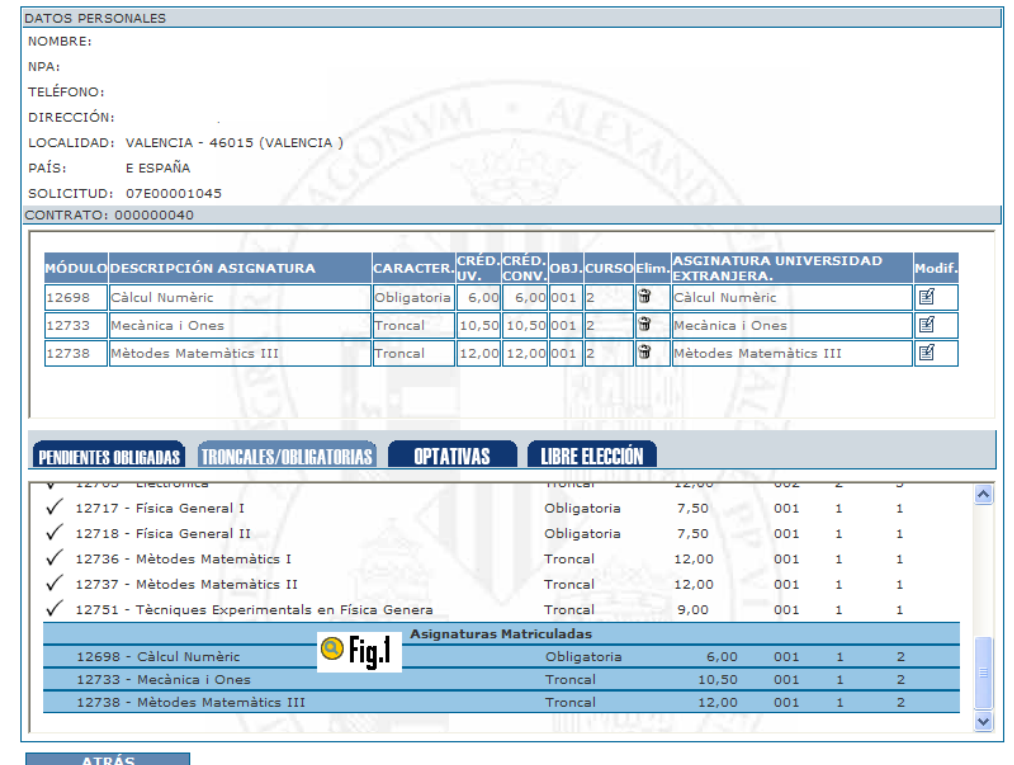

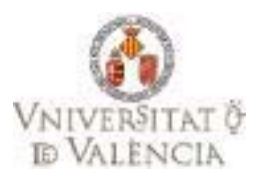

Cuando se selecciona una asignatura, será obligatorio incluir el nombre de la asignatura que se va a cursar en la universidad destino, como mostramos a continuación.

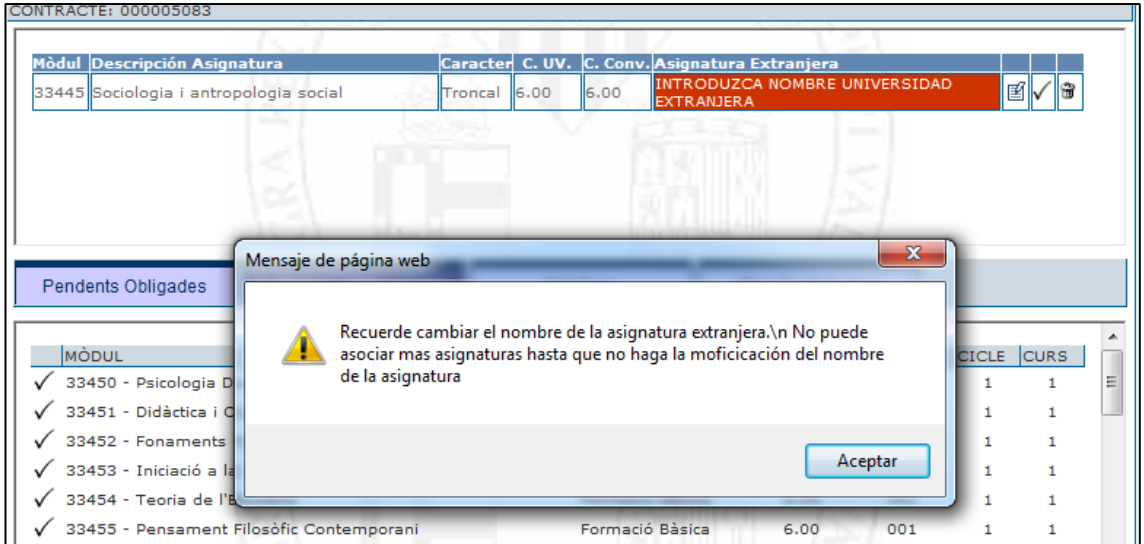

Al pulsar el botón de modificar se mostrará una pantalla para poder modificar el nombre de la asignatura y los créditos.

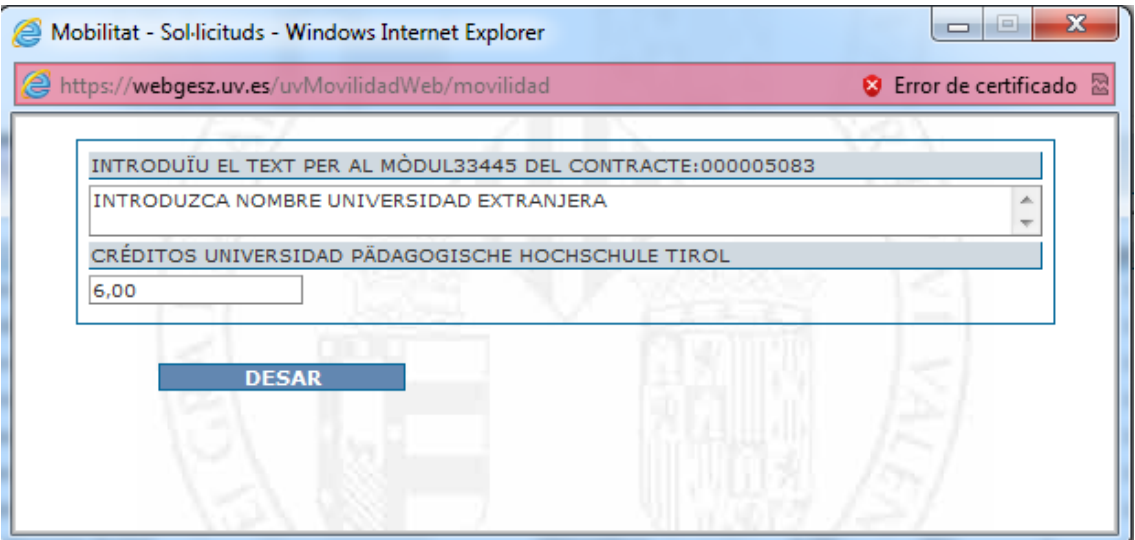

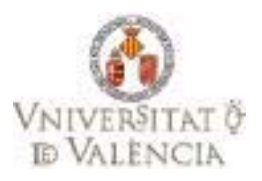

Si se va a cursar dos ó más asignaturas en la universidad de destino que equivaldrá a una asignatura de la universidad de valencia se deberá pulsar el icono

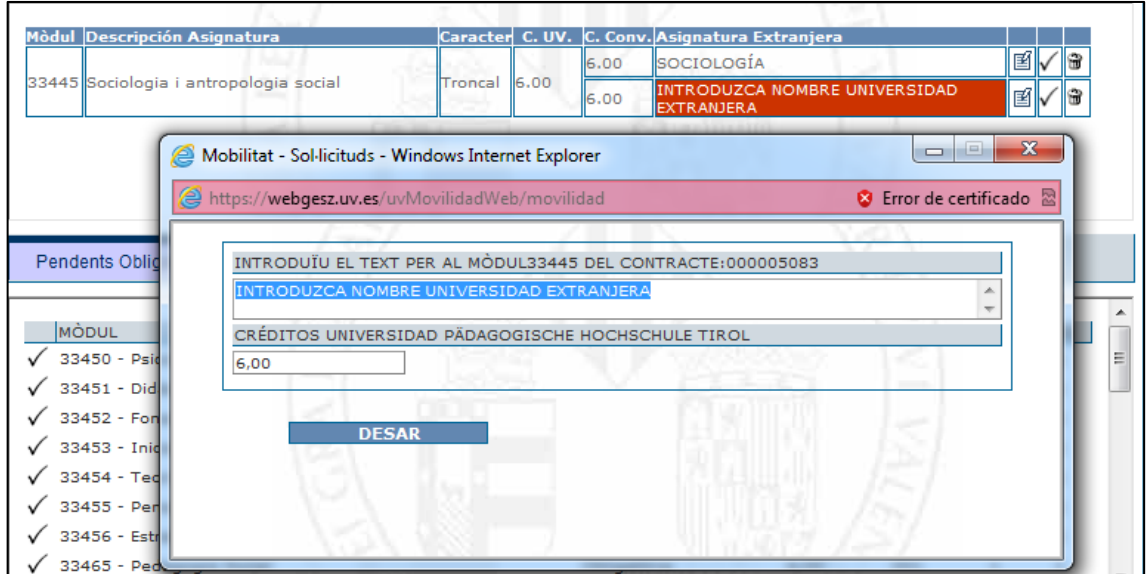

A continuación se deberá pulsar el botón de modificar  $\boxed{\mathbb{E}}$  para introducir el nombre de la nueva asignatura, como se muestra en la imagen.

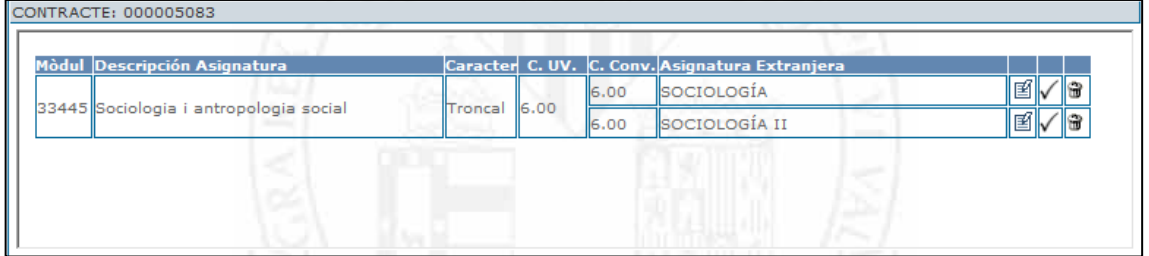

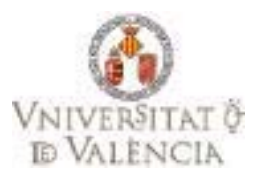

#### **2.4 Imprimir.**

Pulsando el botón de imprimir, se mostrará en un documento PDF el contrato efectuado por el alumno.

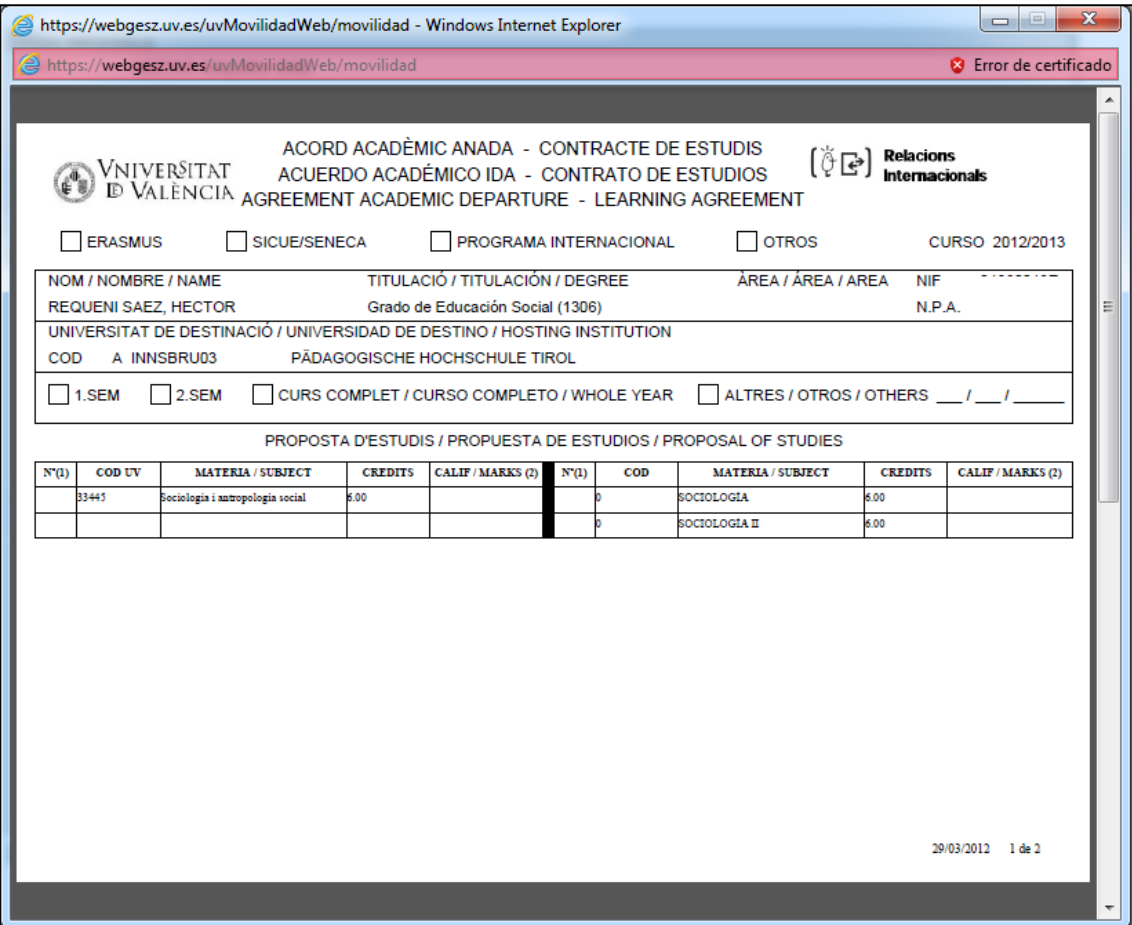

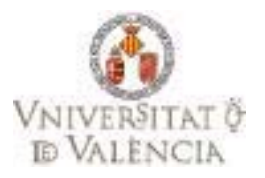

#### **2.5 Foro.**

Pulsando el botón de foro, la aplicación navegará al foro de los alumnos – coordinadores.

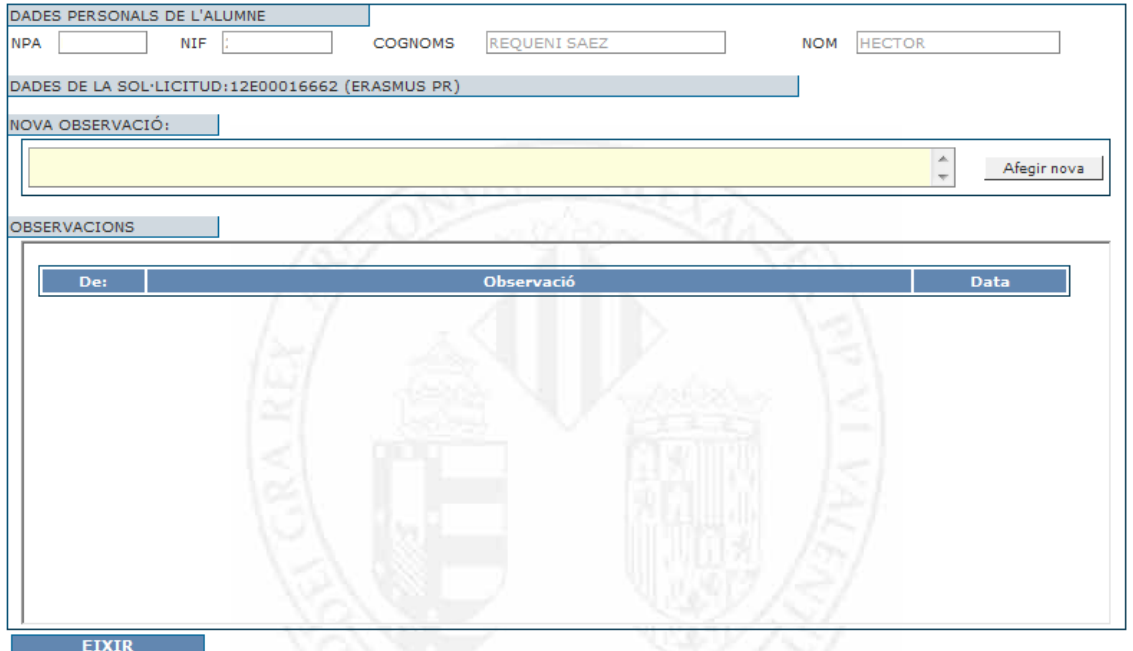

Para incluir un mensaje se deberá teclear sobre el espacio reservado "NUEVA OBSERVACIÓN" y pulsar el botón **Afegir nova** 

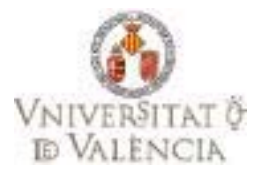